### Hoe registreer ik me met mijn professioneel account op Mijn Fluvius?

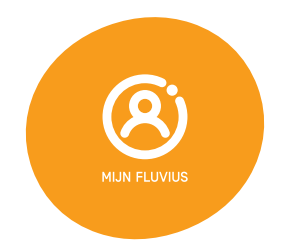

# Stap 1 **Welkom op Miin Fluvius** Registreer of meld ie aan

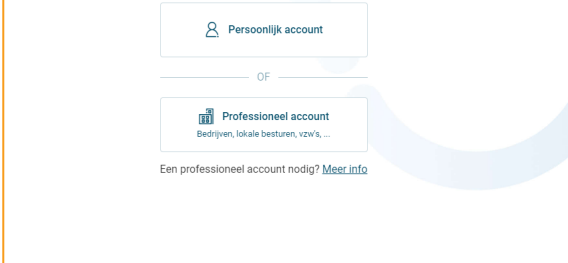

Ben je een medewerker van een (middel) grote onderneming, maar niet zelf de eigenaar? Dan moet je op Mijn Fluvius eerst aantonen dat je de toelating hebt om namens je werkgever in te loggen. Een bestuurder of functiehouder moet je die toelating geven door je de rol van functiehouder toe te wijzen. Is het niet helemaal duidelijk wie de

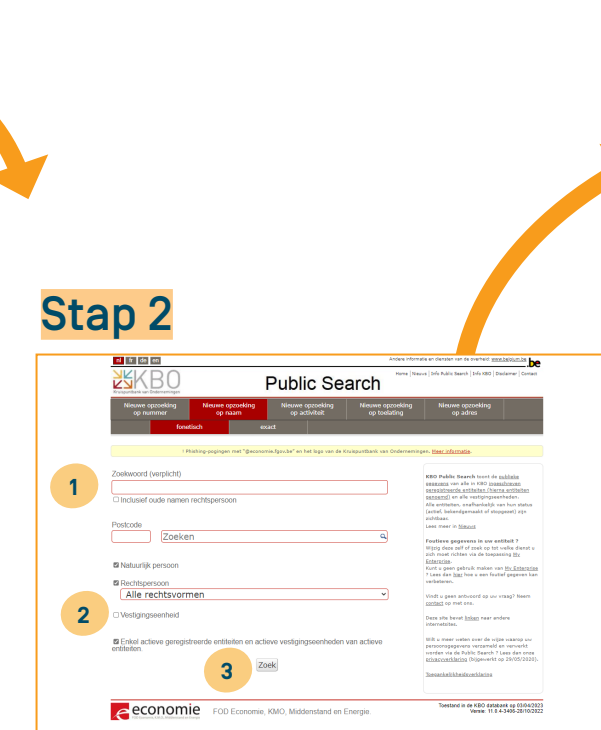

functiehouder is? Raadpleeg de [Kruispuntbank voor Ondernemingen](https://kbopub.economie.fgov.be/kbopub/zoeknaamfonetischform.html?lang=nl).

- 1. Geef in de zoekbalk de hoofdzetel van je onderneming in.
- 2. Zet het keuzevakje 'Vestigingseenheid' uit.
- 3. Klik op 'Zoek'.

### Stap 3

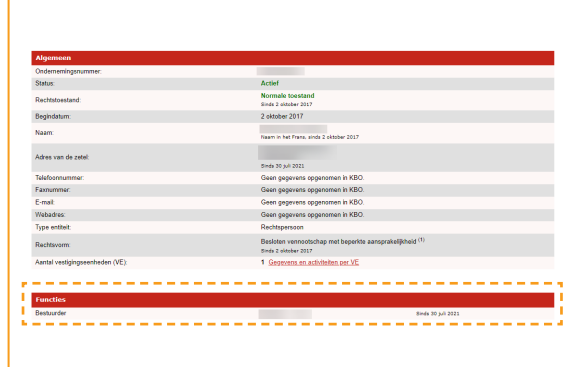

Onderaan het scherm zie je de functiehouders van jouw organisatie. Staat jouw naam daarbij? Dan kan je zelf inloggen met je professioneel account op Mijn Fluvius.

Ben je geen functiehouder? Vraag dan aan de functiehouder of toegangsbeheerder om je de juiste rol toe te kennen.

Om je aanvraag snel af te ronden, geef je best meteen je rijksregisternummer mee (zie stappenplan 'Hoe geef ik een medewerker toegang tot het Fluvius-portaal van mijn onderneming?').

In grotere bedrijven is het toegangsbeheer wellicht uitbesteed, maar de HR-dienst of de financiële dienst kan je vast vertellen wie voor jou een mandaat kan aanvragen.

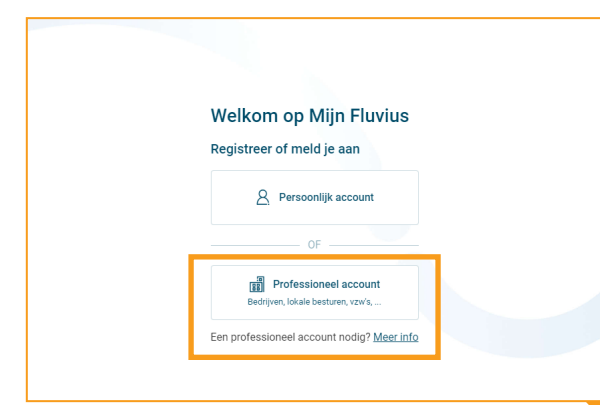

Heb je de nodige toegang gekregen? Meld je dan aan met je professioneel account op [mijn.fluvius.be.](https://mijn.fluvius.be/)

Inloggen met je professioneel account doe je met je eID of via itsme®. Zo zijn we zeker dat jij voor die organisatie mag optreden. Gelukt?

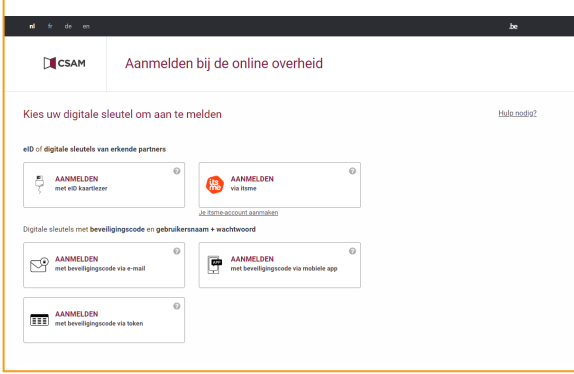

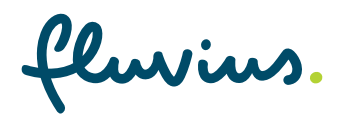

## Stap 4 Stap 5 Stap 5 Stap 5 Stap 5

### **A** Professioneel account

Kies een organisatie waarvoor je wil aanmelden Fluvius System Operator (0477.445.084) -Fluvius System Operator (0477.445.084) I Ik ga akkoord met de gebruiksvoorwaarden

Annuleer

Op het volgende scherm duid je de juiste onderneming aan en aanvaard je de gebruiksvoorwaarden. Klik daarna op 'Aanmelden'.

Aanmelden

Dan ben je nu geregistreerd en aangemeld.

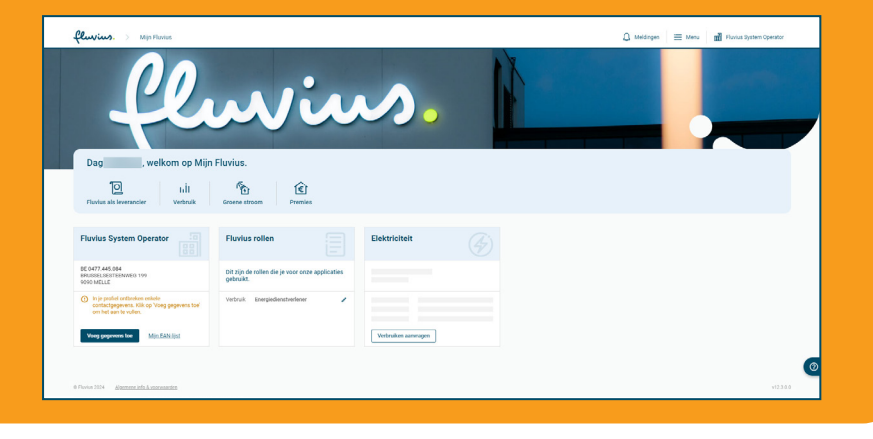

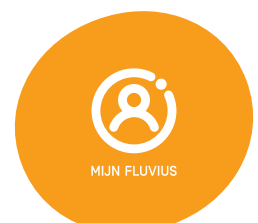